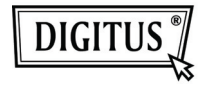

# **ADAPTADOR GRÁFICO DE USB 3.0 A VGA**

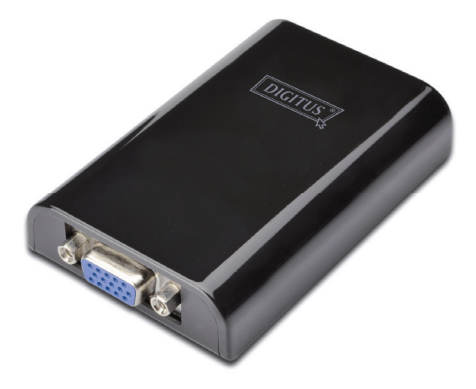

### **Guía de Instalación Rápida DA-70450**

# **1. Instalar el Controlador**

*Precaución: NO CONECTE el adaptador a su ordenador antes de instalar el controlador suministrado.*

Inserte el CD incluido en una unidad de disco del ordenador y el **AutoPlay** se ejecutará automáticamente. Si el **AutoPlay** no aparece, localice y haga doble clic en el archivo **Setup.exe** en la carpeta de controladores.

#### **Para usuarios de Windows Vista® /Windows 7<sup>®</sup>:**

- A. Por favor haga clic en **<Run Setup.exe>** para ejecutar el programa de instalación.
- B. Si cuando intenta instalar el programa encuentra una caja de diálogo de **Control de Cuentas de Usuario**, introduzca la contraseña de administrador o haga clic en **<Permitir> / <Sí>** para comenzar la instalación.
- C. Aparecerá el **Acuerdo de Licencia**. Haga clic en **<Acepto>** para iniciar la instalación del controlador.
- D. Si aparece un mensaje solicitándole el reinicio del ordenador, haga clic en **<Sí>** para reiniciar, o en <**No**> para reiniciar manualmente más tarde.

#### **Para usuarios de Windows XP® :**

- A. Aparecerá el **Acuerdo de Licencia**. Haga clic en **<Acepto>** para iniciar la instalación del controlador.
- B. Si aparece un mensaje solicitándole el reinicio del ordenador, haga clic en **<Sí>** para reiniciar, o en <**No**> para reiniciar manualmente más tarde.

# **2. Realizar la Conexión**

- A. Conecte el Adaptador de Pantalla USB 3.0 a un monitor y a un ordenador. Durante este proceso, la pantalla podría quedarse en negro temporalmente.
- B. El mensaje recordatorio aparecerá en la bandeja del sistema cuando el sistema operativo detecte el adaptador.

## **3. Cambiar el Modo de Pantalla**

Hay varias formas de utilizar el monitor conectado al adaptador. El monitor agregado puede configurarse para utilizar tanto el "**modo Espejo**" como el "**Modo Extendido**", o ser la pantalla **Primaria** como se describe en esta sección.

#### **Utilidad:**

- A. Haga clic en < **ED** (icono utilidad) > en la **Bandeia del Sistema Windows.**
- B. Seleccione la opción preferida y a continuación haga clic con el ratón.

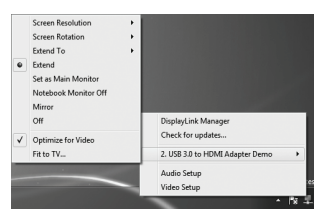

#### **Configuración Windows:**

Coloque el ratón en cualquier punto del escritorio del ordenador, haga clic con el botón derecho y seleccione **<Screen Resolution>** en Windows 7® , **Personalize > Display Settings** en Windows Vista® o **Properties > Settings** en Windows XP® .

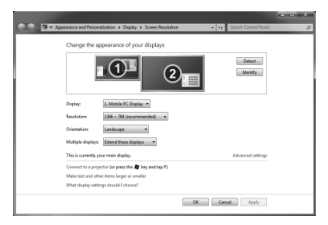